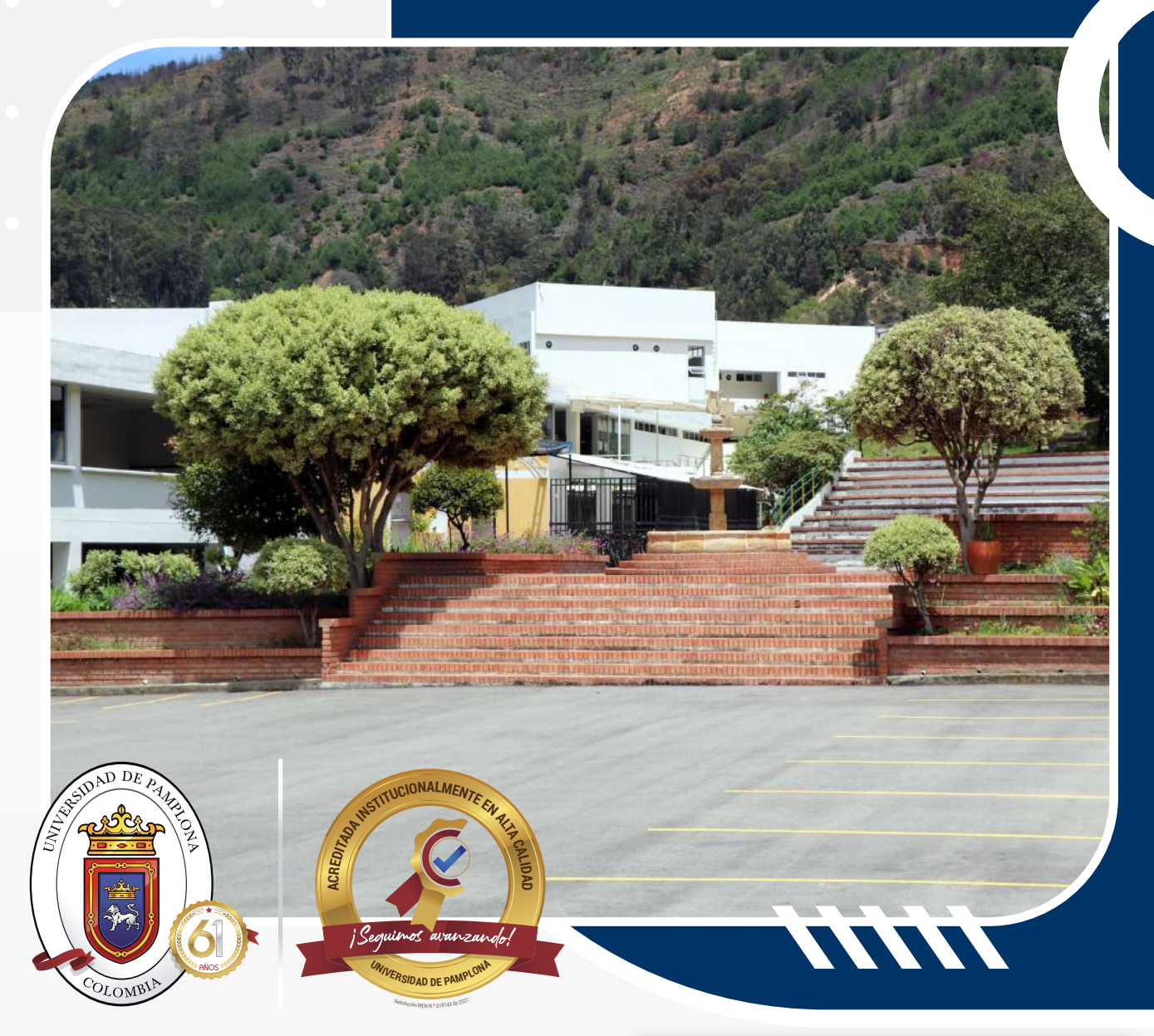

# Pasos para la Inscripción Programas de Pregrado

- Consultar la oferta académica para el período
- 2. Realizar el proceso de preinscripción
- 3. Pago de liquidación e Inscripción
- 4. Cargar los documentos de inscripción en línea

### 1. Consultar la oferta académica para el período

Para iniciar el proceso de Inscripción en la universidad de Pamplona se recomienda utilizar el navegador Mozilla Firefox.

Para conocer la **Oferta académica** para el periodo al cual se va a inscribir como aspirante, debe ingresar al siguiente link *www.unipamplona.edu.co*, sección *Aspirantes, Oferta académica*

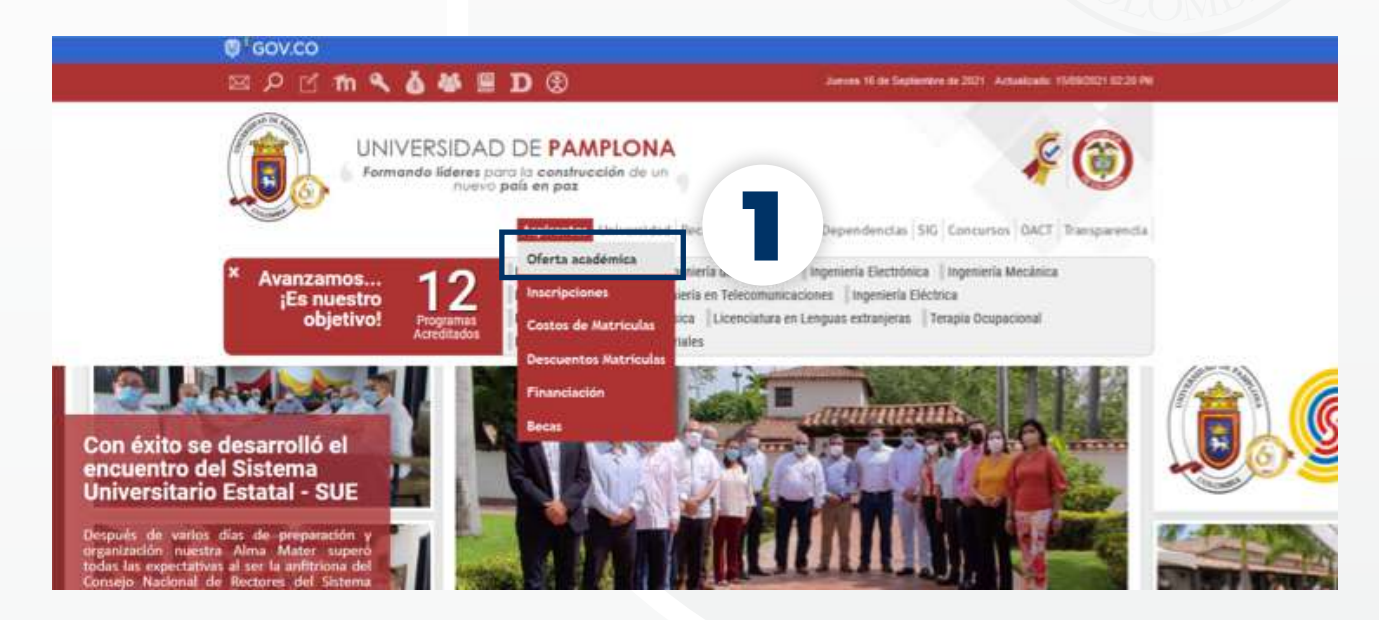

En la siguiente ventana se selecciona la metodología *pregrado presencial* donde se lista la oferta por cada una de las facultades, seleccionando la de interés. Una vez identifique los programas podrá continuar con la preinscripción.

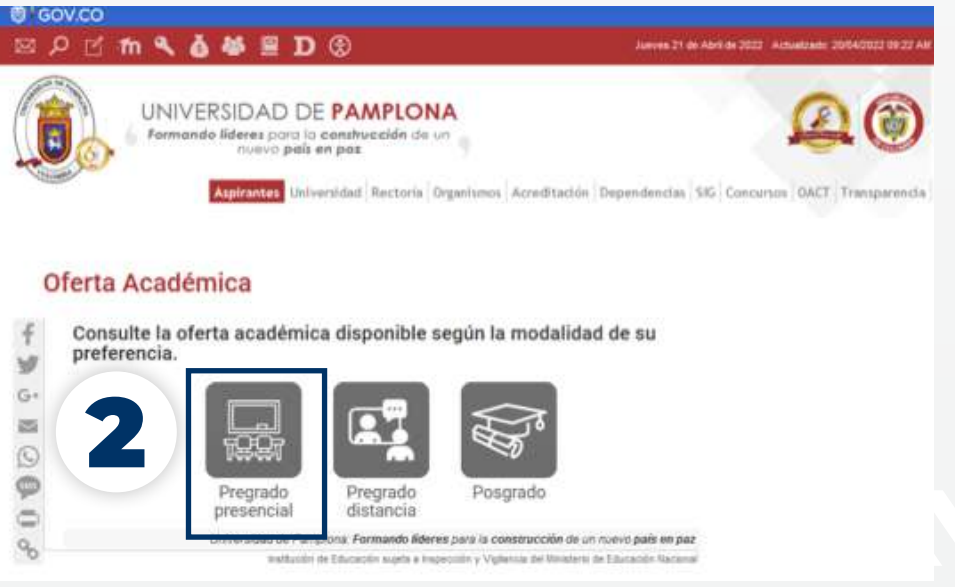

# 2. Realizar el proceso de preinscripción

Para este proceso debe ingresar a la sección *aspirantes / inscripciones,* donde se genera una nueva ventana que presenta las metodologías y niveles educativos en que desea estudiar.

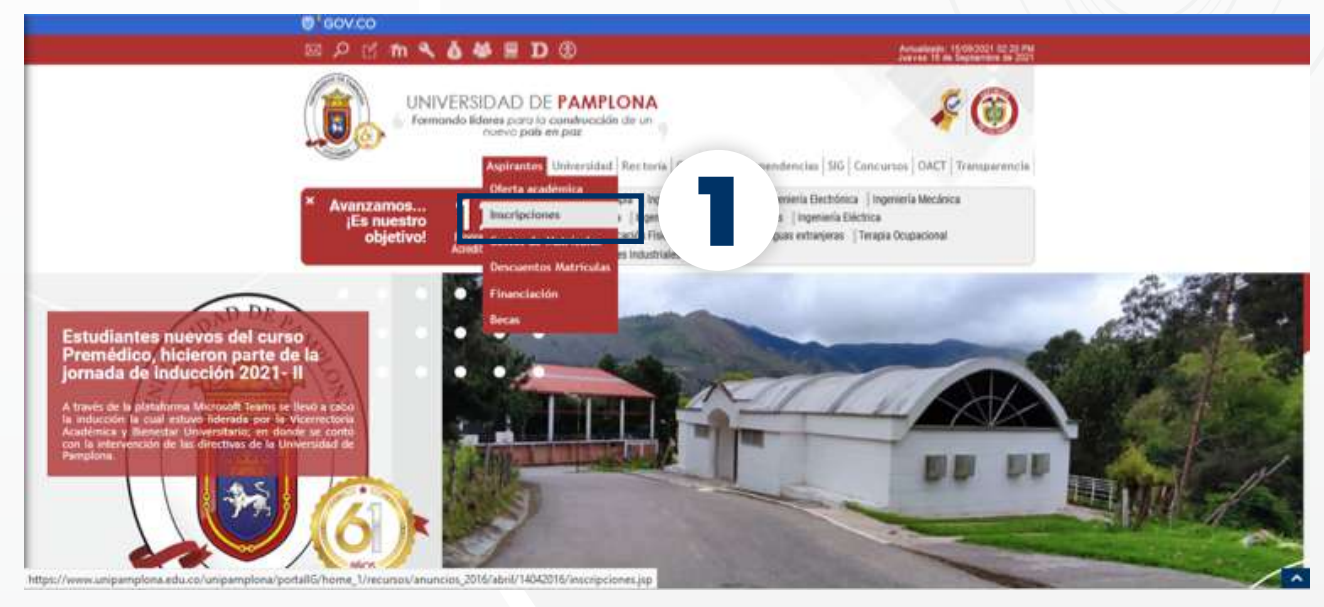

Se debe seleccionar el link *Pregrado presencial.* Antes de iniciar con la preinscripción debe tener presente la definición de los tipos de Inscripción para la Universidad de Pamplona de acuerdo a lo establecido en el reglamento estudiantil.

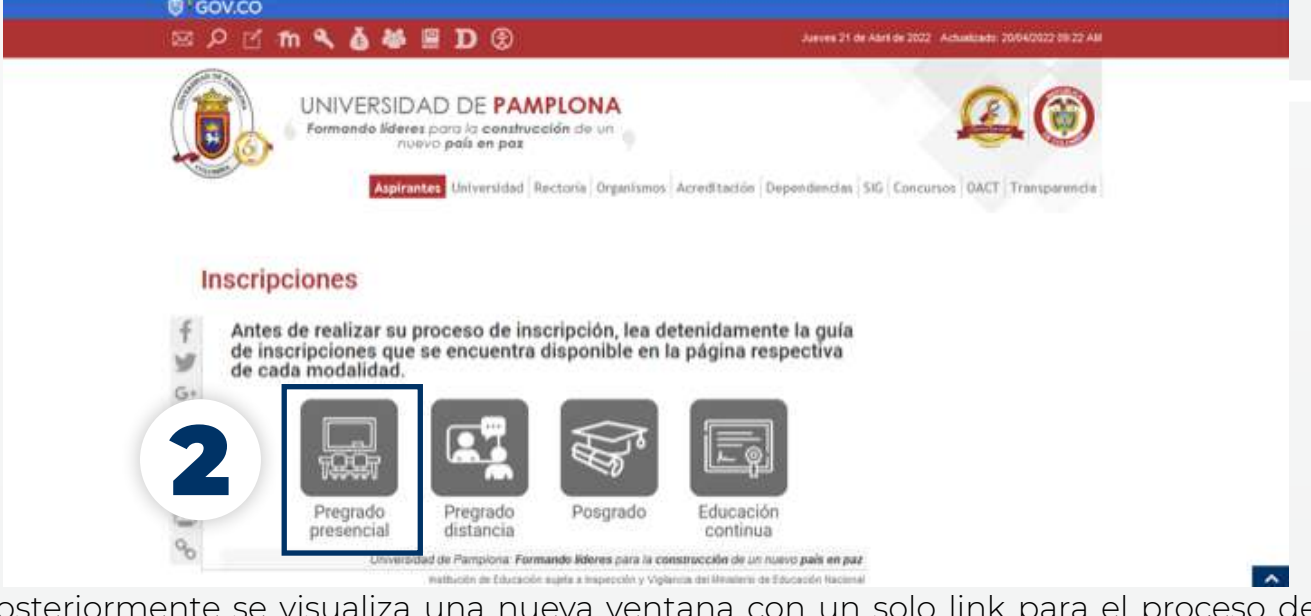

Posteriormente se visualiza una nueva ventana con un solo link para el proceso de preinscripción, el sistema valida el tipo de preinscripción que debe realizar (nuevo, transferencia interna, segunda carrera, transferencia externa, Reingreso y Simultaneidad).

#### Pasos:

- 1. Ver Oferta Académica [Clic aqui]
- 2. Requisitos de Inscripción (Nuevos, segunda carrera y simultaneidad ] [Reingresos, Transferencias y Cambios de Sede J
- 3.CONSULTE SU ADMISION [Click aqui]
- 4. Consultar Liquidación para Matrícula Financiera [Ver]
- 5. Consulte la Guia de inscripción, Admisión y Matricula [Ver]
- 6. Ver Oferta Académica Cursos Vacacionales [Clic aqui]

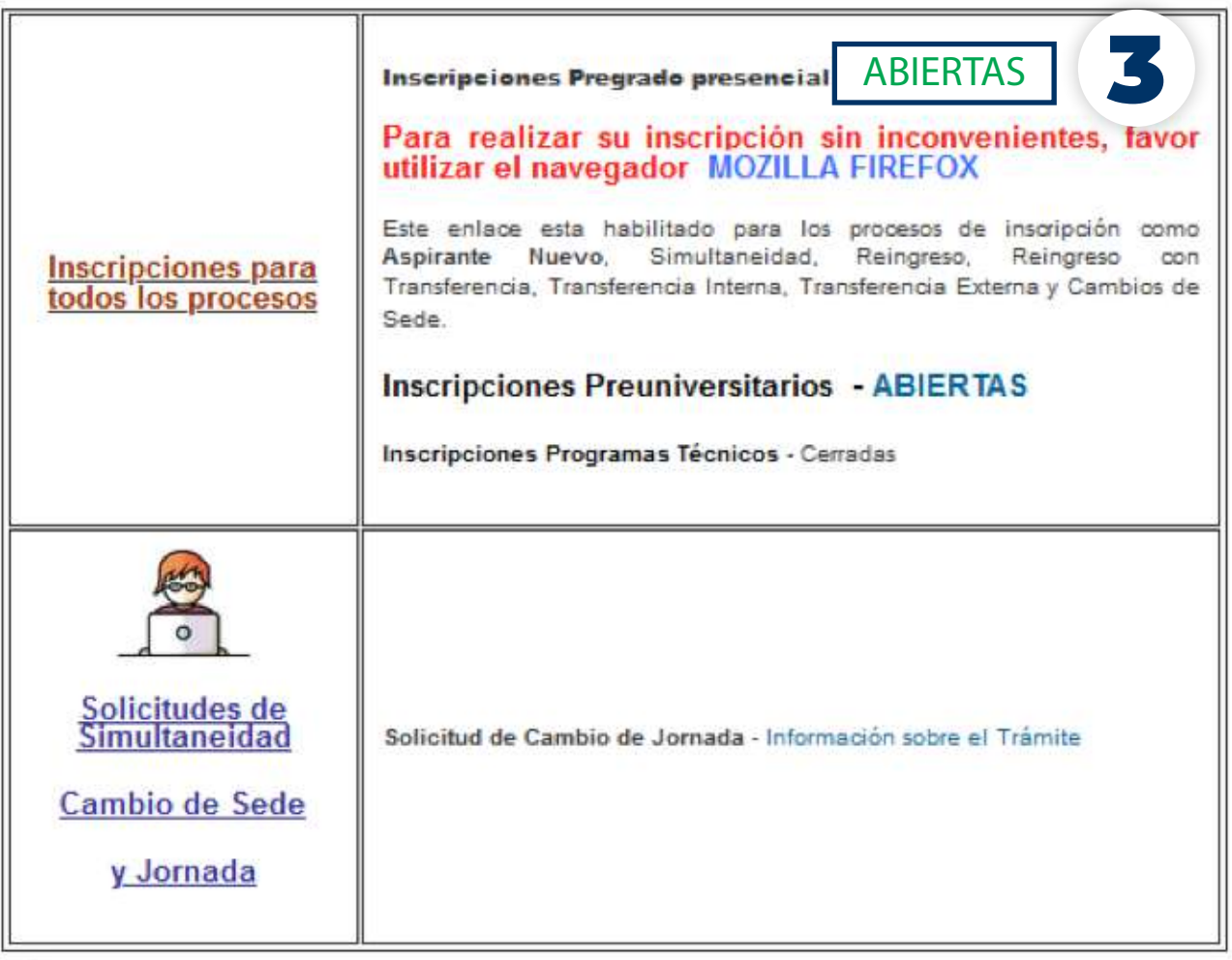

Una vez se acepten los términos del contrato se debe seleccionar el tipo de documento y digitar el número de documento con el cual se desea preinscribir, los datos deben diligenciarse de manera correcta para no presentar inconvenientes en el proceso de admisión.

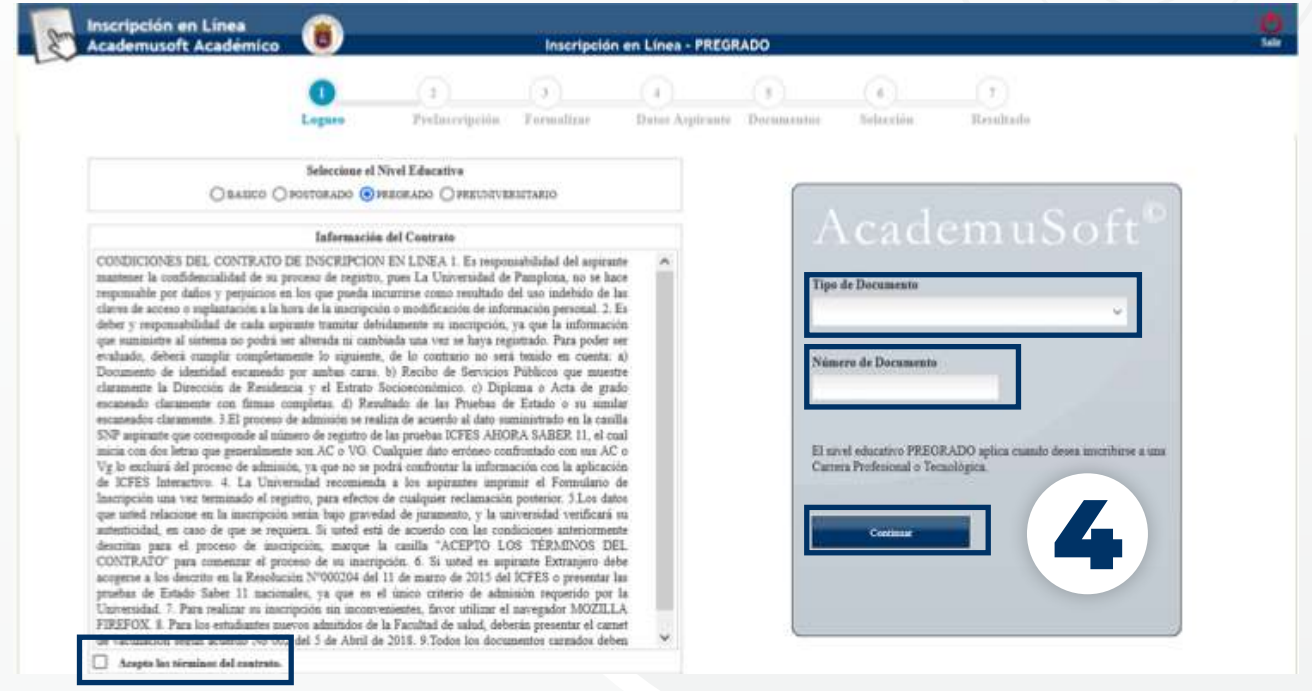

En la siguiente interfaz el sistema lista las opciones de los tipos de inscripción que puede realizar el aspirante de acuerdo al documento ingresado, el sistema realiza la validación.

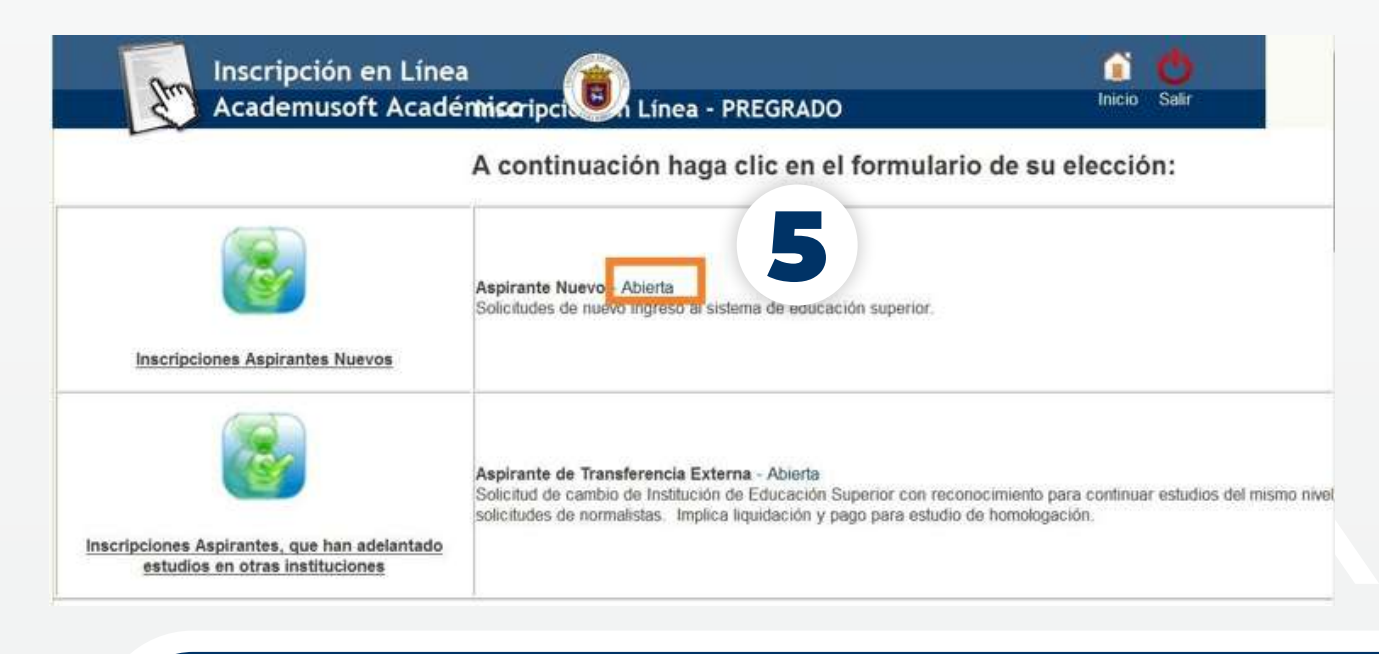

A continuación, se debe seleccionar el programa académico y la unidad regional en la cual se desea estudiar. Posteriormente dar clic en el botón continuar y verificar que el sistema genera una alerta sobre el programa que ha seleccionado, para confirmar.

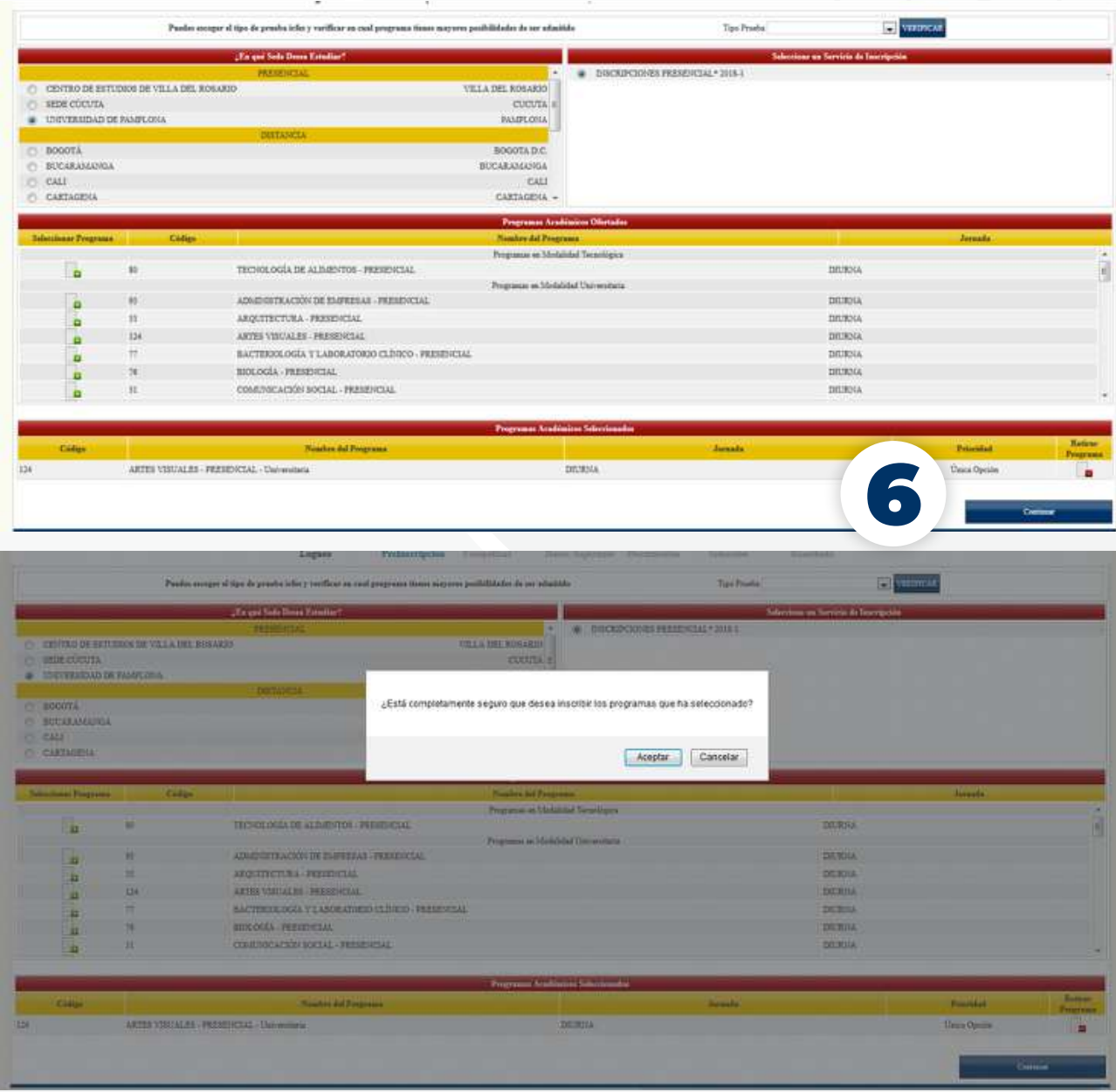

Una vez se confirma el proceso se visualiza una nueva ventana informativa sobre el registro de la información en el formulario, al dar clic en ocultar se lista el formulario a diligenciar.

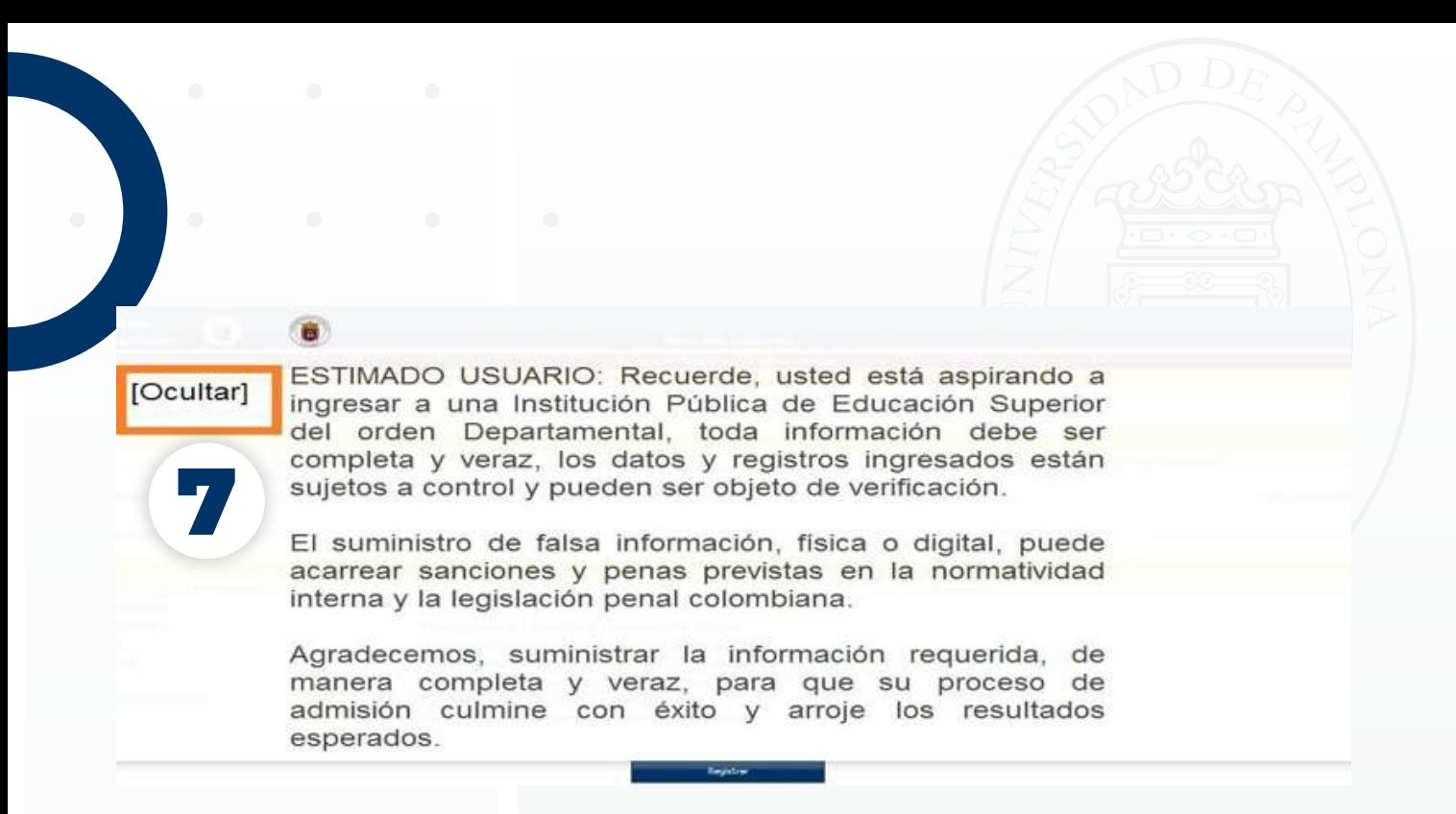

*Los campos marcados con asterisco (\*) son datos de gestión obligatoria. En este formulario se diligencian los datos básicos de preinscripción.*

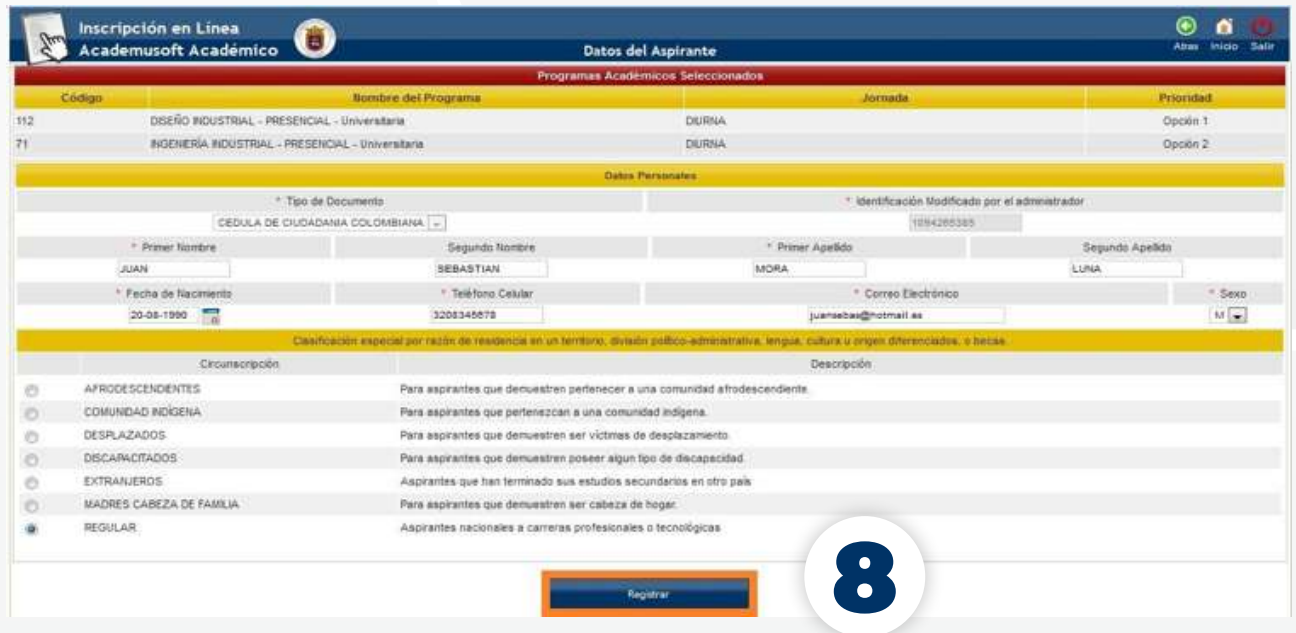

*Nota: Una vez se registra el proceso se puede consultar y descargar la liquidación para realizar el respectivo Pago, el cual se cancela en los bancos que aparecen en el recibo.*

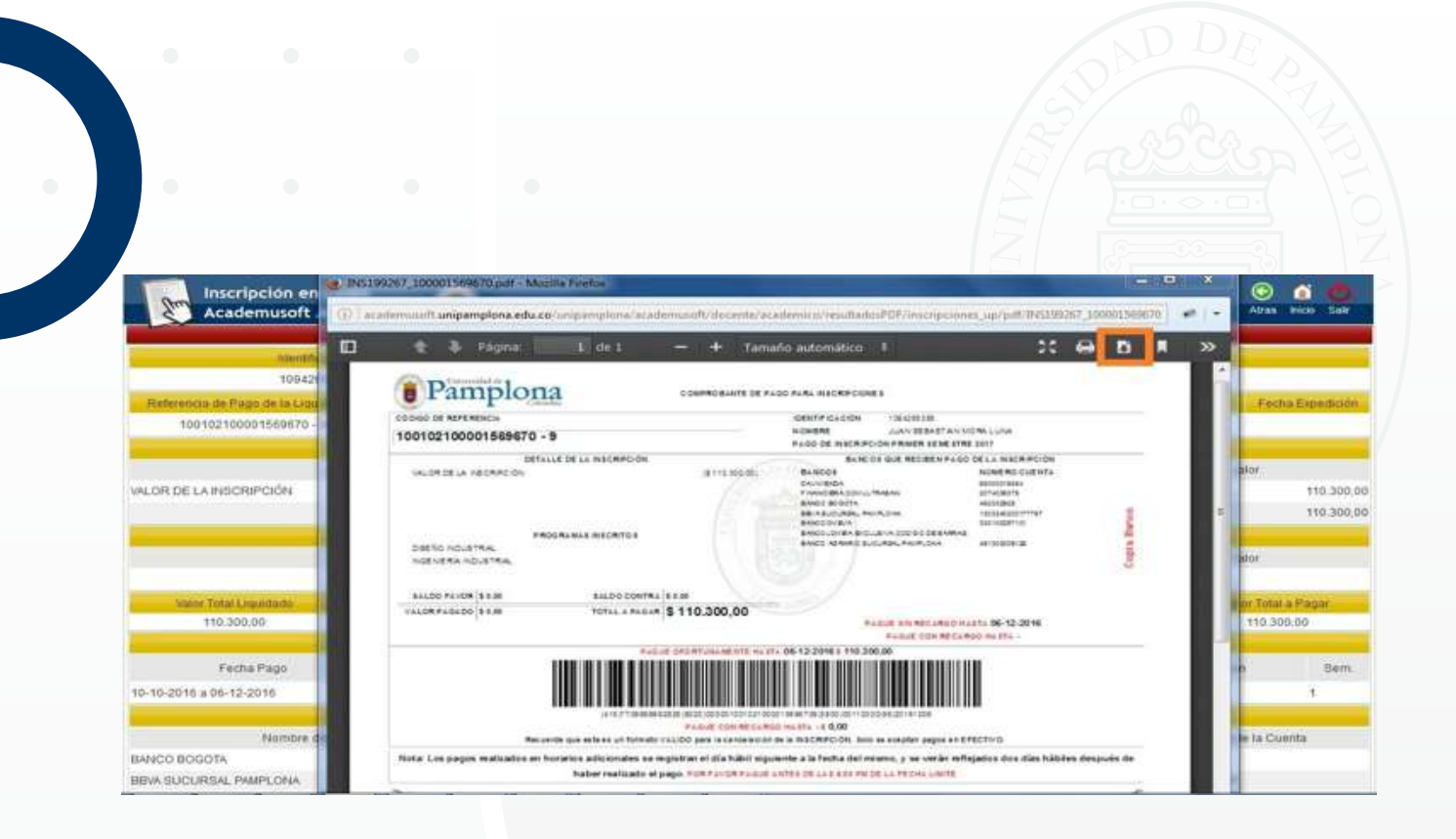

# 3. Pago de liquidación e Inscripción

Registrado el pago en el sistema Académico el nuevo estado del estudiante es I*NSCRITO* y se puede continuar con el proceso de Inscripción ingresando a gestionar los datos del formulario. Para este proceso se debe Ingresar por el link de *inscripciones/pregrado Presencial/inscripciones pregrado presencial / aspirantes nuevos.* 

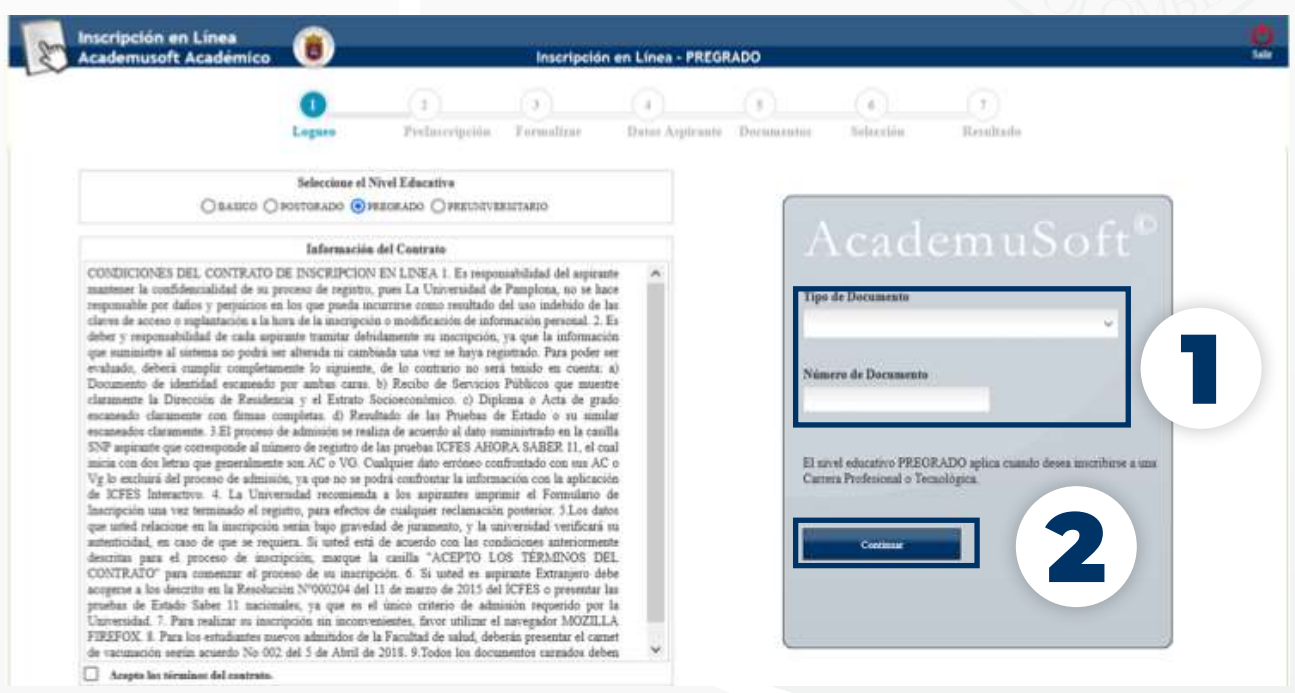

Se ingresa con el tipo y número de documento con el cual se preinscribió al dar clic en continuar se lista una interfaz que presenta el formulario de Inscripción.

*Nota: Una vez más se recuerda que los campos marcados en \* son de gestión Obligatoria. La información que se suministre debe ser veraz no presentar errores de digitación, los datos de ubicación y contacto (teléfono, celular, Correo electrónico deben estar actualizados).*

En caso de requerir modificación en la información como tipo de documento y documento estas se deben dirigir a la Oficina de Admisiones Registro y Control Académico a través del correo electrónico *Inscripciones\_unipamplona@unipamplona.edu.co*

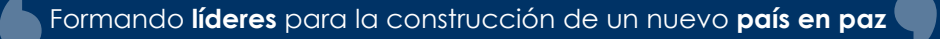

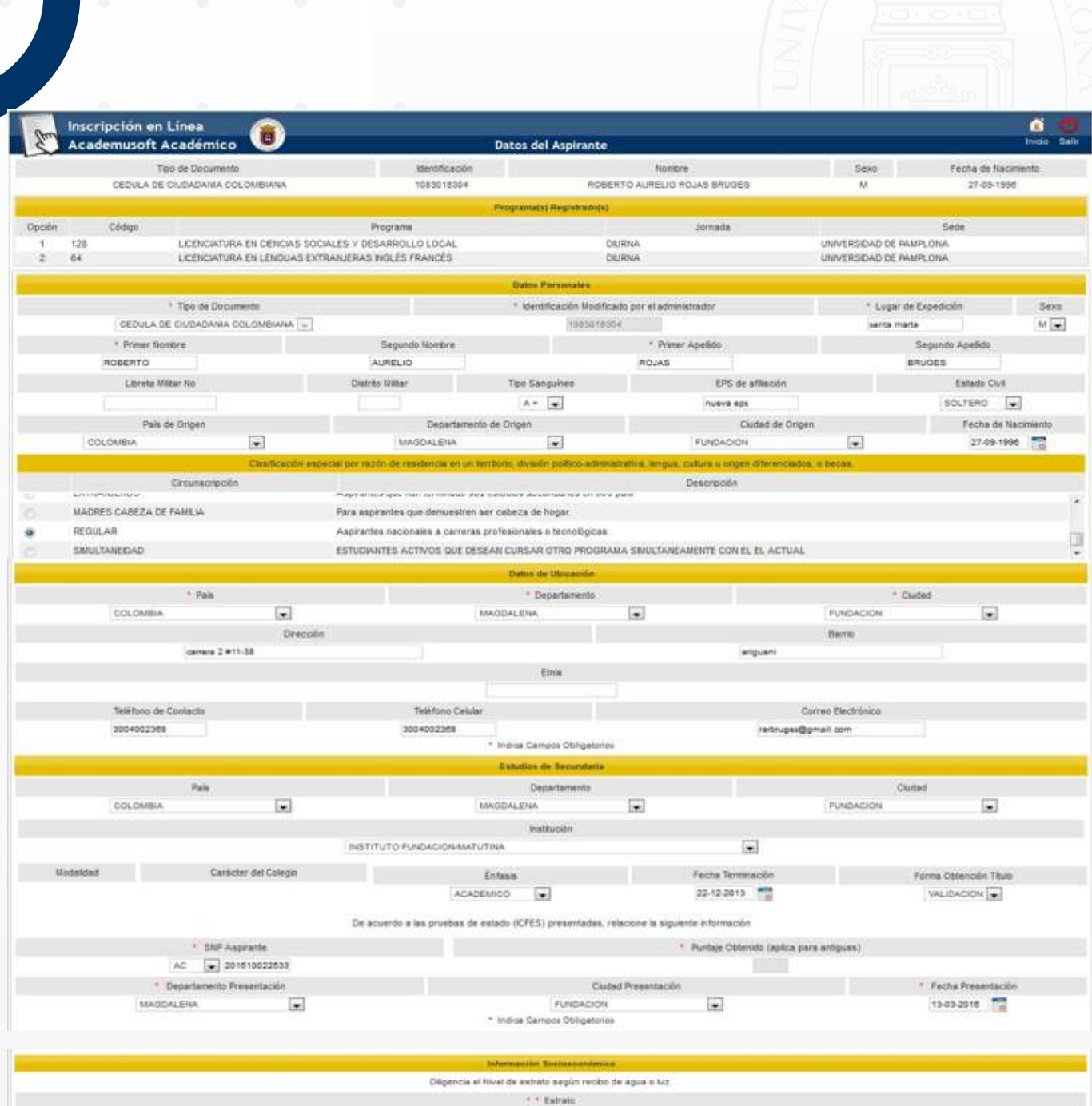

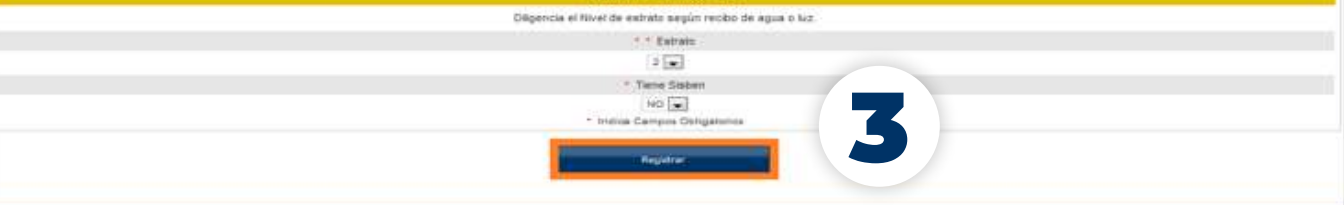

### 4. Cargar los documentos de inscripción en línea

Una vez se da clic en el botón registrar se lista una nueva ventana con las opciones de subir foto y subir documentos de inscripción, se aclara que para realizar este proceso es importante realizar primero el cargue de la foto en la opción subir foto. Por favor tener presente los requisitos indicados para un cargue exitoso.

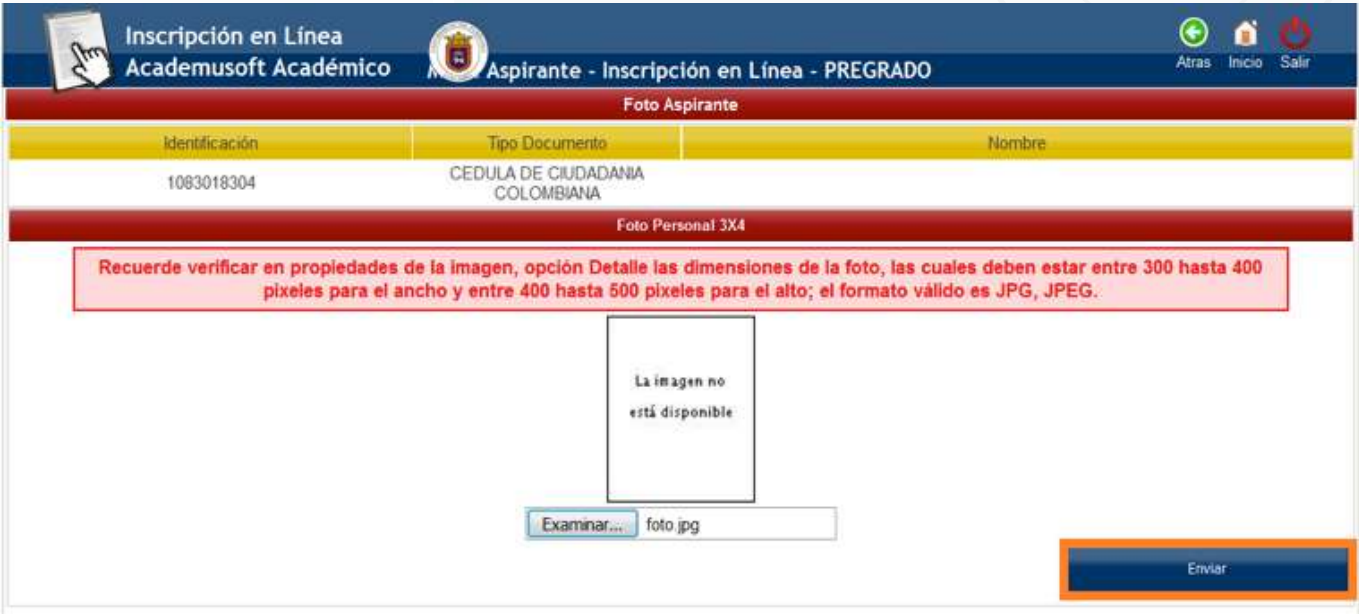

Posteriormente se puede visualizar la foto en el formulario de inscripción que se ha cargado, Seguidamente se deben cargar los documentos de inscripción.

*Nota: para los programas de la Facultad de salud se debe chequear el acta de compromiso la cual se encuentra en el proceso de preinscripción luego de seleccionar el programa académico.*

*Los documentos a cargar deben estar en formato pdf, son los siguientes:*

 **•** *Adjuntar archivo del documento de identidad (las dos caras)- Para los extranjeros fotocopia del pasaporte vigente.*

 **•** *Adjuntar archivo de los resultados obtenidos en las pruebas Saber 11 (ICFES) -Para los aspirantes extranjeros certificación de las pruebas de estado de su país similares al examen de Estado de la Educación Media ICFES o las pruebas ICFES.*

 **•** *Adjuntar archivo de la última factura de servicios públicos del lugar de procedencia (residencia familiar).*

La dirección y el estrato consignados en el formulario de inscripción deben coincidir *con la información del recibo de servicios (modalidad presencial).*

 **•** *Adjuntar archivo del diploma o acta de grado de bachiller - Para los extranjeros este documento debe estar apostillado y convalidado por el MEN.*

*NOTA: Los documentos cargados deben ser legibles de lo contrario no podrán ser tenidos en cuenta*

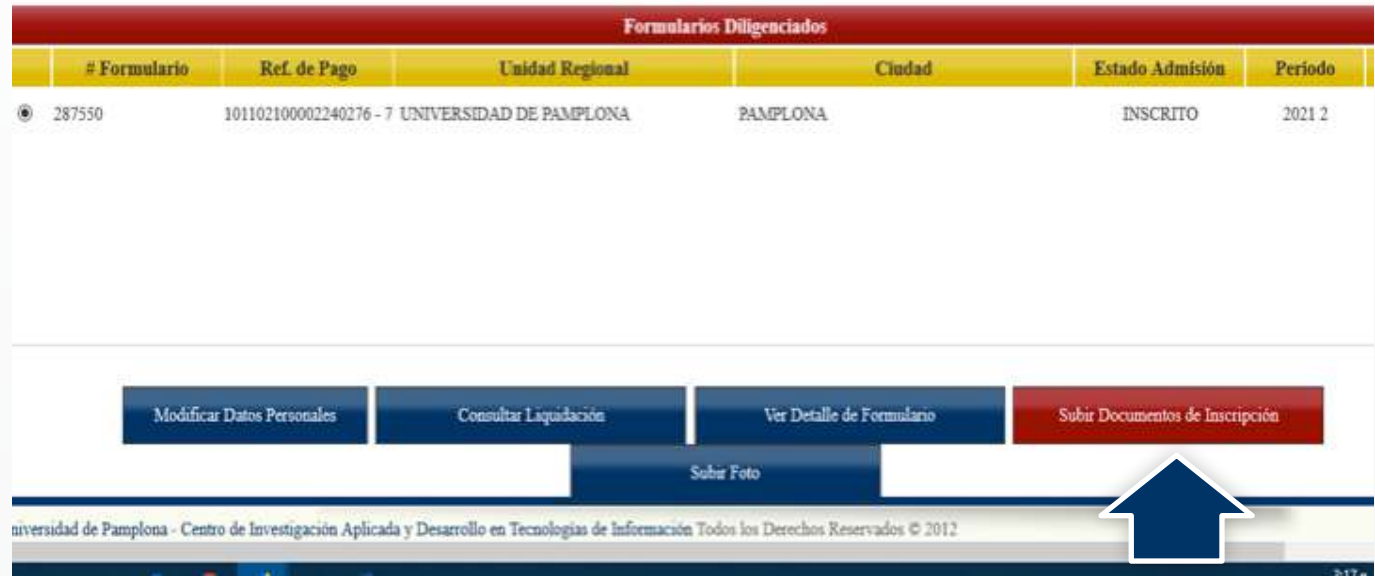

### *Se deben adjuntar por la opción examinar*

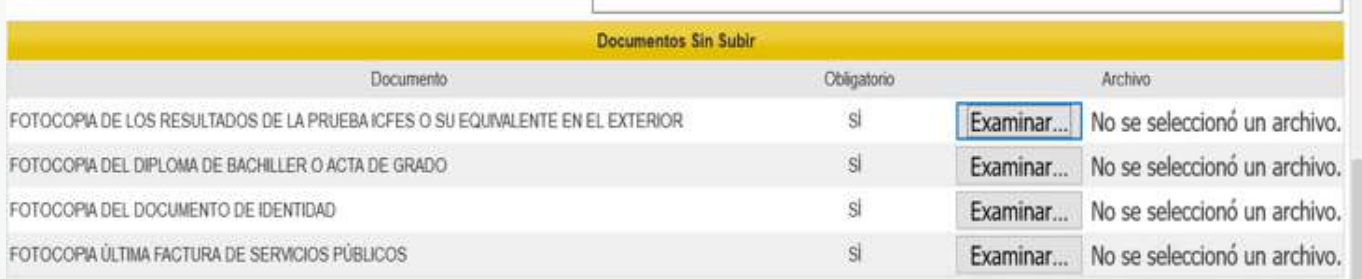

Recuerde: El tamaño de cada archivo no debe superar los 10MB

Al finalizar la carga de los documentos es importante dar clic en el botón "Registrat" ubicado en la parte inferior, de lo contrario no se guardarán los documentos o los cambios realizados a los mismos.

Estado de Cumplimiento de Requisitos del Proceso de Inscripción

PENDIENTE VERIFICACION:

Los documentos se encuentran pendientes de verificación por parte de la Oficina de Admisiones, Registro y Control Académico.

 *Para verificar si los documentos se encuentran cargados correctamente deben aparecer de la siguiente manera:*

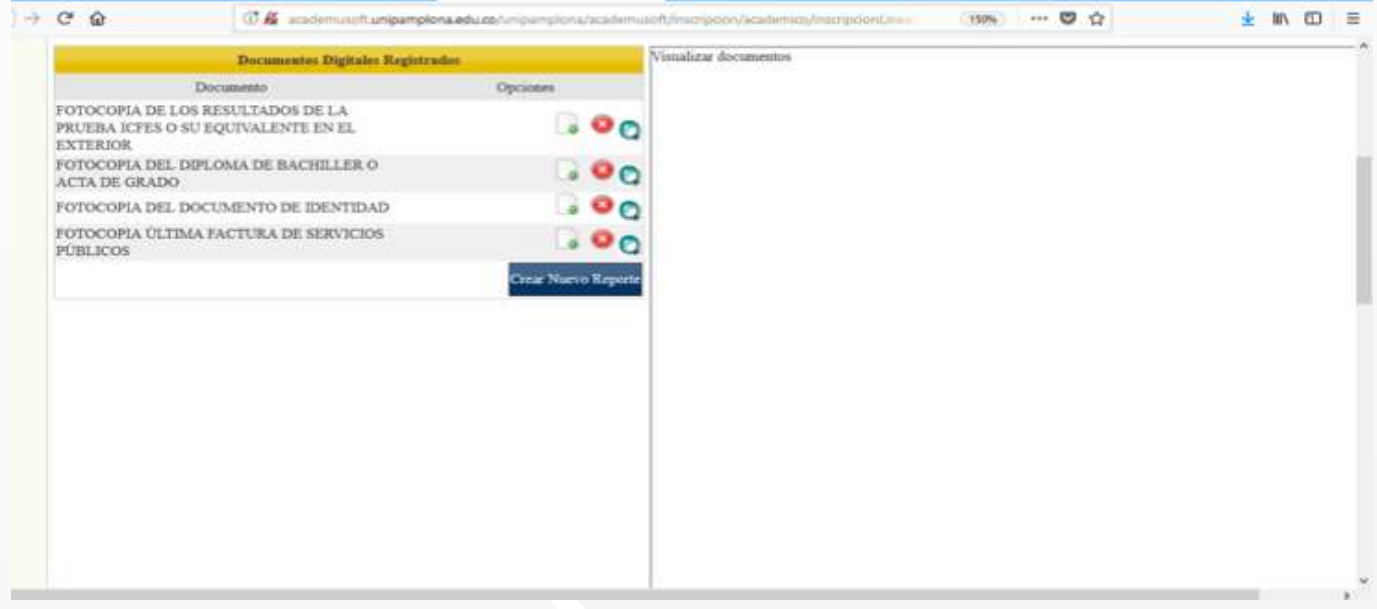

#### *Recuerde, usted puede:*

 **•** *Corregir los datos personales, mediante el botón Modificar Datos Personales.*

 **•** *Solo puede hacer una única inscripción para el periodo al cual se inscribe.*

 **•** *Descargar la Liquidación de la Pre-Inscripción, mediante el botón Consultar Liquidación.*

 **•** *Consultar el formulario de inscripción, mediante el botón Ver Detalle de formulario.*

 **•** *Adjuntar Foto, mediante el botón Subir Foto.*

 **•** *Adjuntar los documentos de Inscripción, mediante Subir documentos de inscripción.*

*Finalizado el proceso de Inscripción se debe esperar a que se publiquen el listado de admitidos. Adicional puede estar consultando su estado de admisión con el documento que se inscribió.*

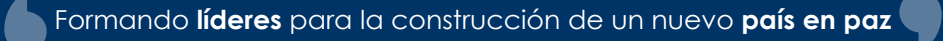